**TLA6400 Series Logic Analyzers Installation Manual**

**Revision A www.tektronix.com**

\*P077063200\* **077-0632-00**

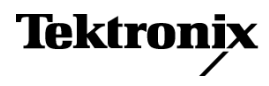

Copyright © Tektronix. All rights reserved. Licensed software products are owned by Tektronix or its subsidiaries or suppliers, and are protected by national copyright laws and international treaty provisions.

Tektronix products are covered by U.S. and foreign patents, issued and pending. Information in this publication supersedes that in all previously published material. Specifications and price change privileges reserved.

TEKTRONIX and TEK are registered trademarks of Tektronix, Inc.

MagniVu and TekLink are trademarks of Tektronix, Inc.

#### **Contacting Tektronix**

Tektronix, Inc. 14150 SW Karl Braun Drive P.O. Box 500 Beaverton, OR 97077 USA

For product information, sales, service, and technical support:

- $\blacksquare$  In North America, call 1-800-833-9200.
- Worldwide, visit [www.tektronix.com](http://www.tektronix.com/contact) to find contacts in your area.

#### **Warranty**

Tektronix warrants that this product will be free from defects in materials and workmanship for a period of one (1) year from the date of shipment. If any such product proves defective during this warranty period, Tektronix, at its option, either will repair the defective product without charge for parts and labor, or will provide a replacement in exchange for the defective product. Parts, modules and replacement products used by Tektronix for warranty work may be new or reconditioned to like new performance. All replaced parts, modules and products become the property of Tektronix.

In order to obtain service under this warranty, Customer must notify Tektronix of the defect before the expiration of the warranty period and make suitable arrangements for the performance of service. Customer shall be responsible for packaging and shipping the defective product to the service center designated by Tektronix, with shipping charges prepaid. Tektronix shall pay for the return of the product to Customer if the shipment is to a location within the country in which the Tektronix service center is located. Customer shall be responsible for paying all shipping charges, duties, taxes, and any other charges for products returned to any other locations.

This warranty shall not apply to any defect, failure or damage caused by improper use or improper or inadequate maintenance and care. Tektronix shall not be obligated to furnish service under this warranty a) to repair damage resulting from attempts by personnel other than Tektronix representatives to install, repair or service the product; b) to repair damage resulting from improper use or connection to incompatible equipment; c) to repair any damage or malfunction caused by the use of non-Tektronix supplies; or d) to service a product that has been modified or integrated with other products when the effect of such modification or integration increases the time or difficulty of servicing the product.

THIS WARRANTY IS GIVEN BY TEKTRONIX WITH RESPECT TO THE PRODUCT IN LIEU OF ANY OTHER WARRANTIES, EXPRESS OR IMPLIED. TEKTRONIX AND ITS VENDORS DISCLAIM ANY IMPLIED WARRANTIES OF MERCHANTABILITY OR FITNESS FOR A PARTICULAR PURPOSE. TEKTRONIX' RESPONSIBILITY TO REPAIR OR REPLACE DEFECTIVE PRODUCTS IS THE SOLE AND EXCLUSIVE REMEDY PROVIDED TO THE CUSTOMER FOR BREACH OF THIS WARRANTY. TEKTRONIX AND ITS VENDORS WILL NOT BE LIABLE FOR ANY INDIRECT, SPECIAL, INCIDENTAL, OR CONSEQUENTIAL DAMAGES IRRESPECTIVE OF WHETHER TEKTRONIX OR THE VENDOR HAS ADVANCE NOTICE OF THE POSSIBILITY OF SUCH DAMAGES.

[W2 – 15AUG04]

#### **Warranty**

Tektronix warrants that the media on which this software product is furnished and the encoding of the programs on the media will be free from defects in materials and workmanship for a period of three (3) months from the date of shipment. If any such medium or encoding proves defective during the warranty period, Tektronix will provide a replacement in exchange for the defective medium. Except as to the media on which this software product is furnished, this software product is provided "as is" without warranty of any kind, either express or implied. Tektronix does not warrant that the functions contained in this software product will meet Customer's requirements or that the operation of the programs will be uninterrupted or error-free.

In order to obtain service under this warranty, Customer must notify Tektronix of the defect before the expiration of the warranty period. If Tektronix is unable to provide a replacement that is free from defects in materials and workmanship within a reasonable time thereafter, Customer may terminate the license for this software product and return this software product and any associated materials for credit or refund.

THIS WARRANTY IS GIVEN BY TEKTRONIX WITH RESPECT TO THE PRODUCT IN LIEU OF ANY OTHER WARRANTIES, EXPRESS OR IMPLIED. TEKTRONIX AND ITS VENDORS DISCLAIM ANY IMPLIED WARRANTIES OF MERCHANTABILITY OR FITNESS FOR A PARTICULAR PURPOSE. TEKTRONIX' RESPONSIBILITY TO REPLACE DEFECTIVE MEDIA OR REFUND CUSTOMER'S PAYMENT IS THE SOLE AND EXCLUSIVE REMEDY PROVIDED TO THE CUSTOMER FOR BREACH OF THIS WARRANTY. TEKTRONIX AND ITS VENDORS WILL NOT BE LIABLE FOR ANY INDIRECT, SPECIAL, INCIDENTAL, OR CONSEQUENTIAL DAMAGES IRRESPECTIVE OF WHETHER TEKTRONIX OR THE VENDOR HAS ADVANCE NOTICE OF THE POSSIBILITY OF SUCH DAMAGES.

[W9b – 15AUG04]

# **Table of Contents**

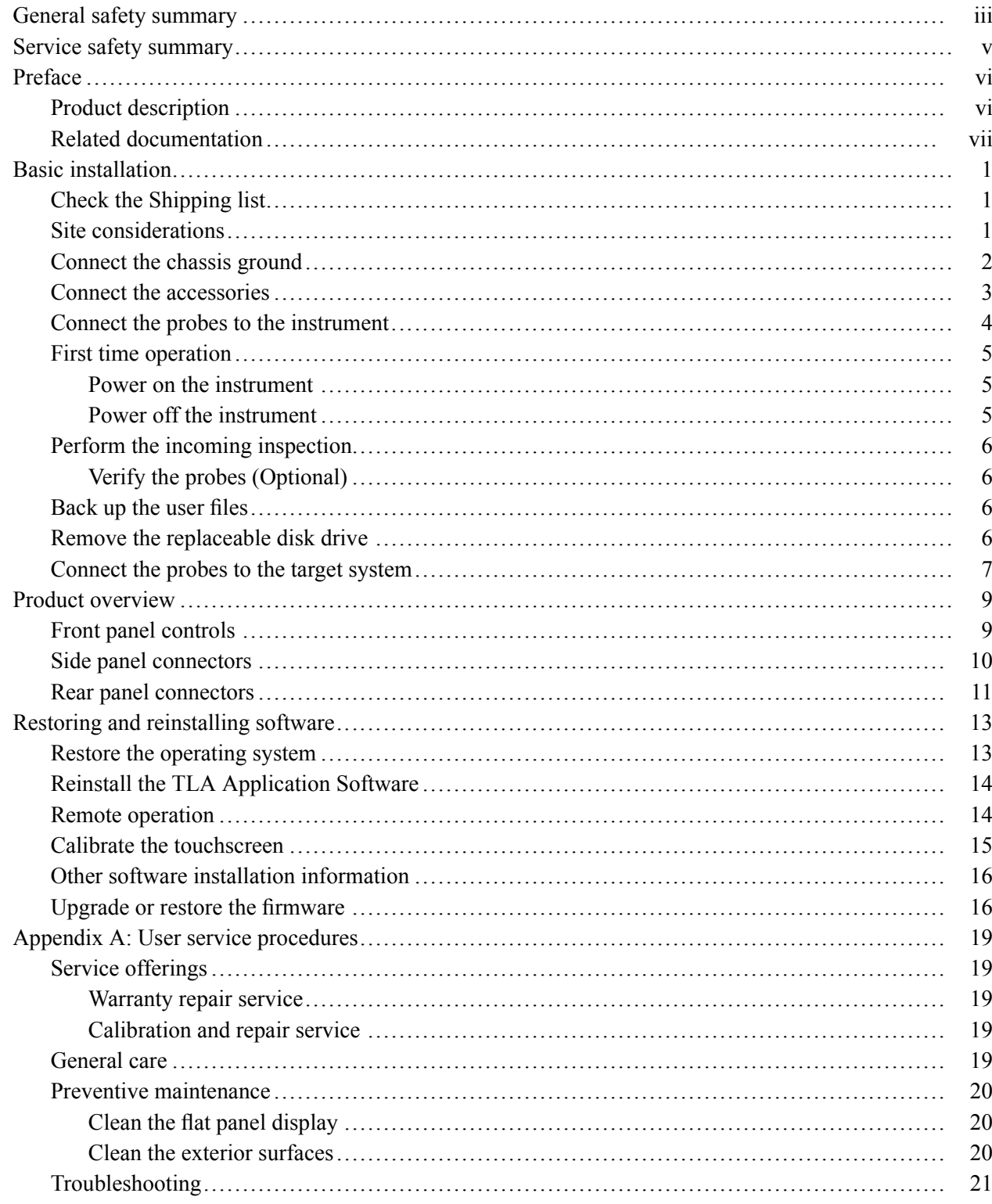

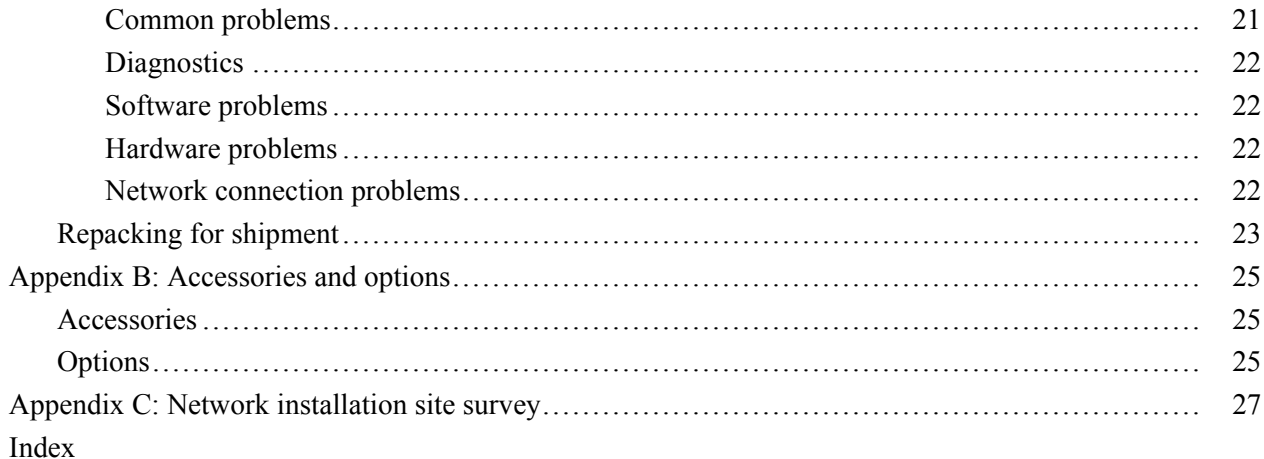

# **List of Figures**

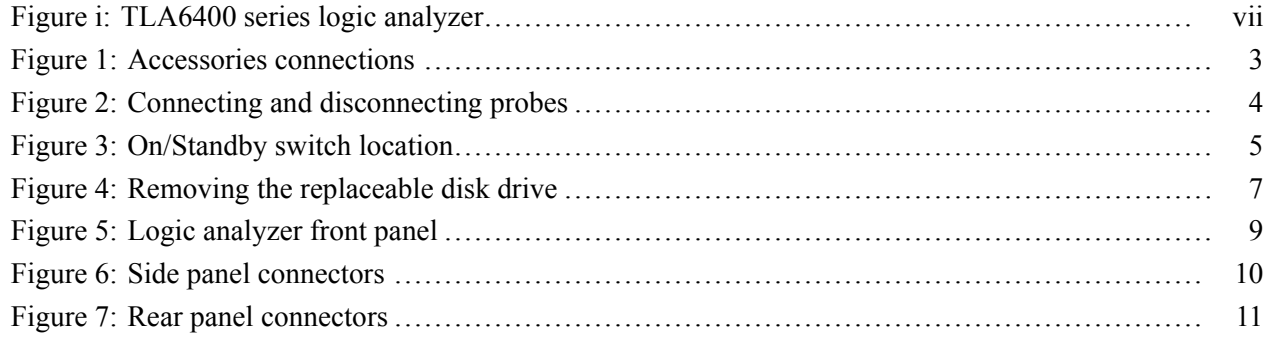

# **List of Tables**

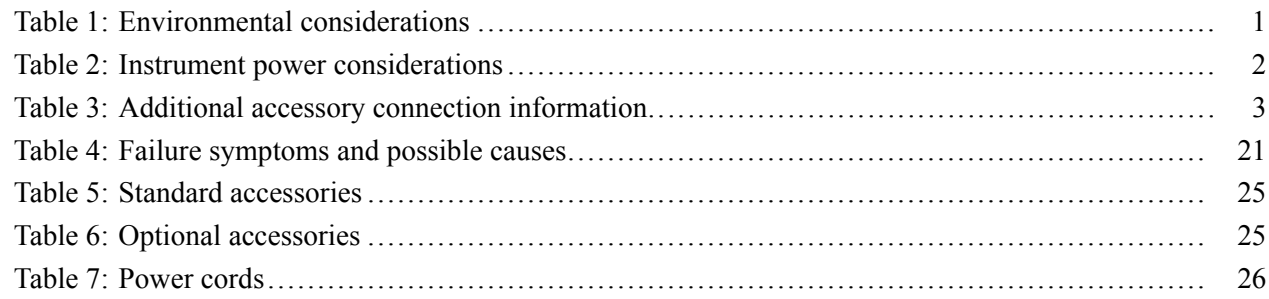

# <span id="page-6-0"></span>**General safety summary**

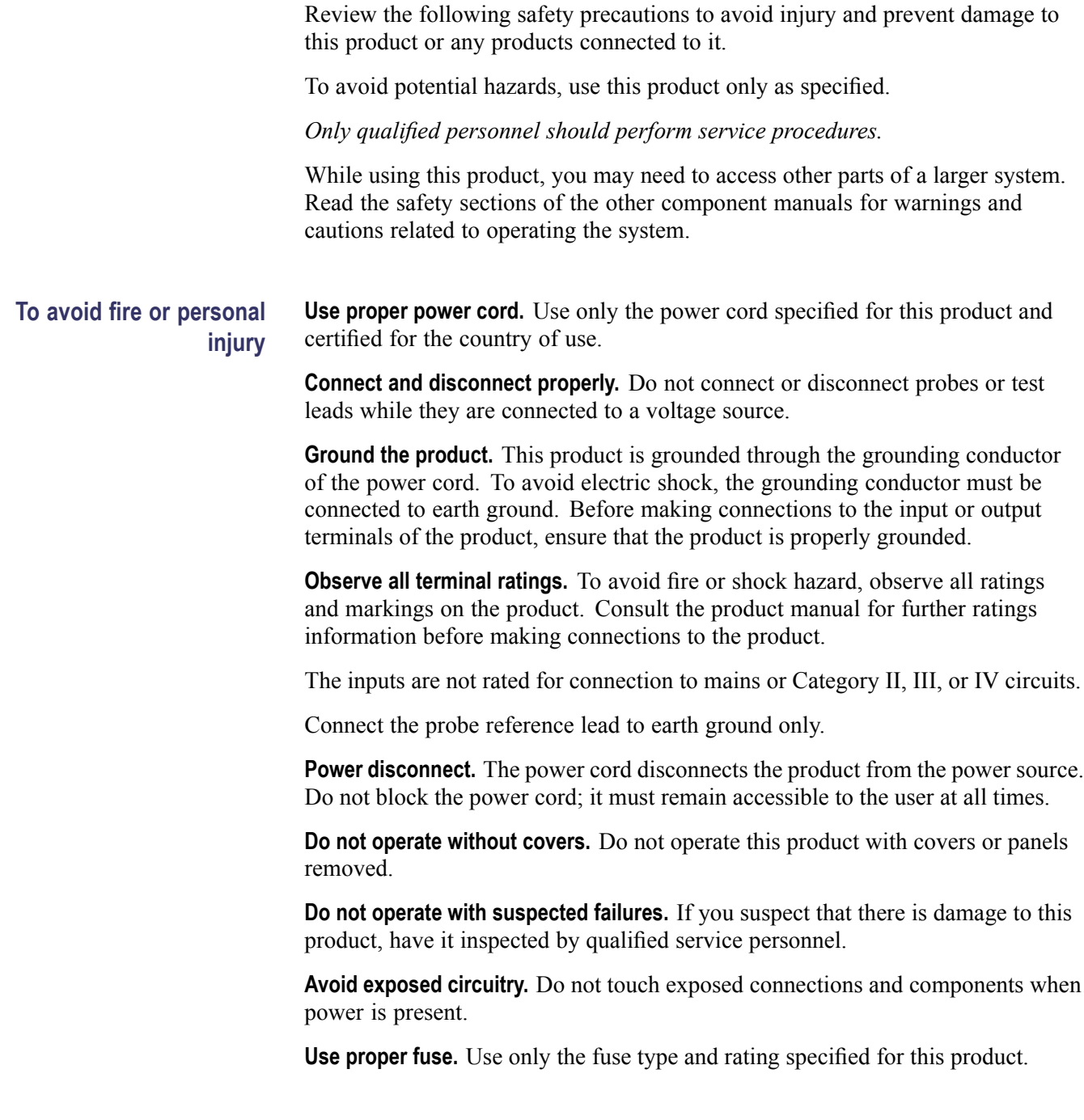

**Do not operate in wet/damp conditions.**

**Do not operate in an explosive atmosphere.**

**Keep product surfaces clean and dry.**

**Provide proper ventilation.** Refer to the manual's installation instructions for details on installing the product so it has proper ventilation.

**Terms in this manual** These terms may appear in this manual:

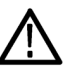

*WARNING. Warning statements identify conditions or practices that could result in injury or loss of life.*

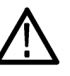

*CAUTION. Caution statements identify conditions or practices that could result in damage to this product or other property.*

#### **Symbols and terms on the product**

These terms may appear on the product:

- $\Box$ DANGER indicates an injury hazard immediately accessible as you read the marking.
- Ľ, WARNING indicates an injury hazard not immediately accessible as you read the marking.
- $\overline{\phantom{a}}$ CAUTION indicates a hazard to property including the product.

The following symbol(s) may appear on the product:

(Earth) Terminal

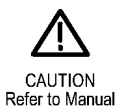

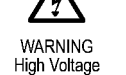

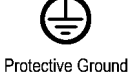

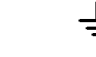

ᆉ Earth Terminal Chassis Ground

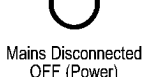

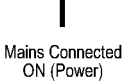

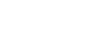

Standby

# <span id="page-8-0"></span>**Service safety summary**

Only qualified personnel should perform service procedures. Read this *Service safety summary* and the *General safety summary* before performing any service procedures.

**Do not service alone.** Do not perform internal service or adjustments of this product unless another person capable of rendering first aid and resuscitation is present.

**Disconnect power.** To avoid electric shock, switch off the instrument power, then disconnect the power cord from the mains power.

**Use care when servicing with power on.** Dangerous voltages or currents may exist in this product. Disconnect power, remove battery (if applicable), and disconnect test leads before removing protective panels, soldering, or replacing components.

To avoid electric shock, do not touch exposed connections.

# <span id="page-9-0"></span>**Preface**

This manual contains information needed to install your Tektronix logic analyzer and related accessories.

To prevent personal injury or damage, consider the following requirements before starting service:

- E The procedures in this manual should be performed only by qualified service personnel.
- Read the General Safety Summary and Service Safety Summary found at L. the beginning of this manual.

Be sure to follow all warnings, cautions, and notes in this manual.

#### **Product description**

The TLA6400 Series Logic Analyzers are stand-alone logic analyzers; the standard instruments come with 40 ps MagniVu timing, 267 MHz state clock, and 2 Mb record length. The following instruments make up the TLA6400 series family:

- TLA6401, a 34 channel logic analyzer Ē,
- Ē. TLA6402, a 68 channel logic analyzer
- TLA6403, a 102 channel logic analyzer Ľ,
- $\Box$ TLA6404 a 136 channel logic analyzer

The logic analyzers are built on the Microsoft Windows operating system, which allows you to install PC-compatible, third-party hardware and software on the instrument.

<span id="page-10-0"></span>The user interface operates under the Microsoft Windows operating system. Microsoft recommends the following to make sure your instrument is protected:

- Use an internet firewall. Ē,
- Install operating system updates regularly. Ē,
- $\mathbb{Z}$ Use up-to-date antivirus software.

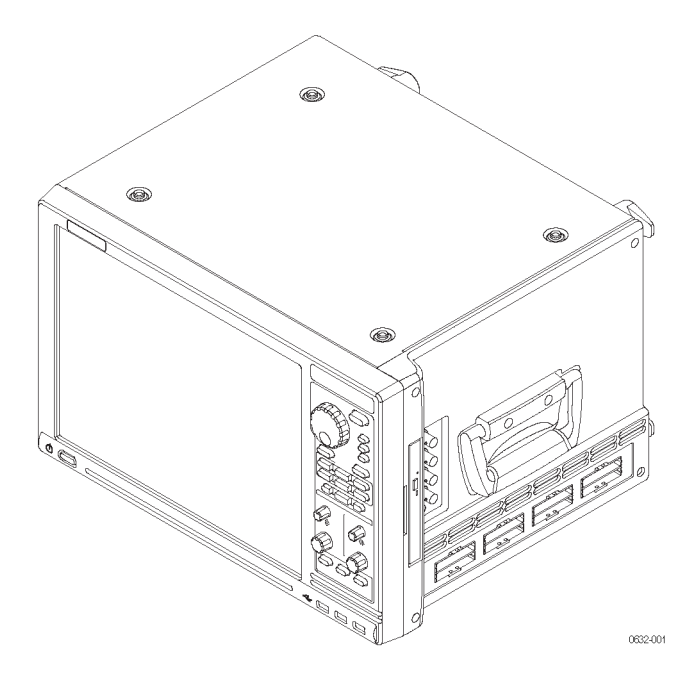

**Figure i: TLA6400 series logic analyzer**

### **Related documentation**

The following table lists related documentation, available as printed documents or as PDF documents on the TLA Documentation CD and on the Tektronix Web site (www.tektronix.com). Other documentation, such as online help, is available on the instrument.

#### **Related documentation**

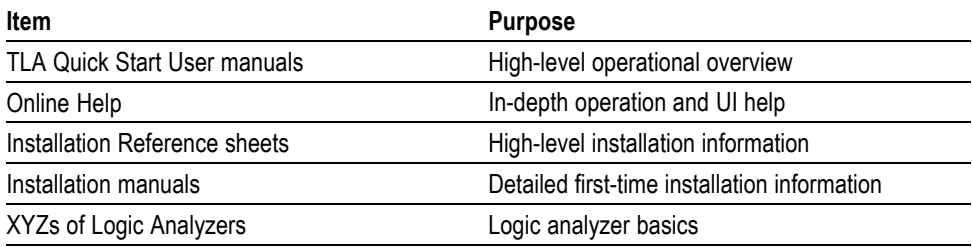

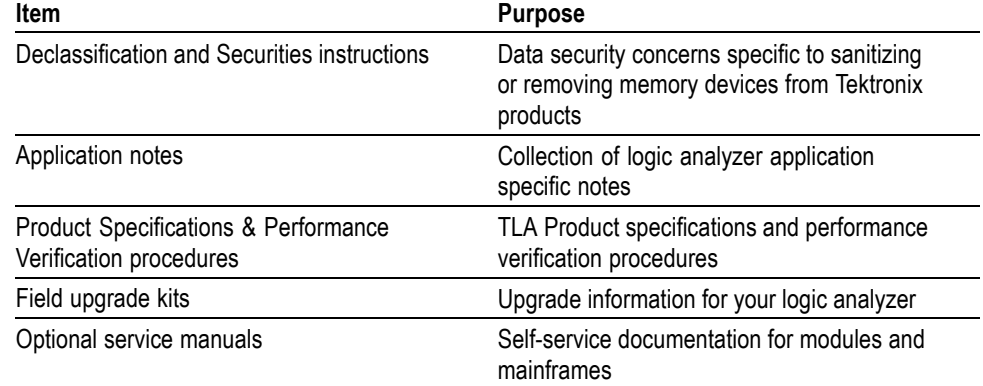

#### **Related documentation (cont.)**

# <span id="page-12-0"></span>**Basic installation**

This chapter describes the steps needed to install your Tektronix logic analyzer and related accessories.

### **Check the Shipping list**

Verify that you have received all of the parts of your logic analyzer using the shipping list and the accessories list. [\(See page 25](#page-36-0), *[Accessories](#page-36-0)*.) Also check for the following:

- Ľ, Power cords are correct for your geographical area
- Ľ, Correct probes
- Standard accessories m.
- $\overline{\phantom{a}}$ All optional accessories that you ordered

### **Site considerations**

Read this section before installing the logic analyzer. This section describes operating considerations and power requirements for your logic analyzer. The environmental considerations apply to all TLA6400 series products.

#### **Table 1: Environmental considerations**

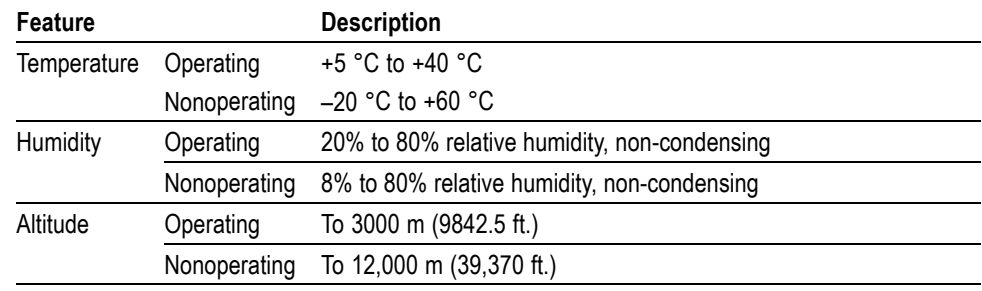

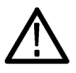

*CAUTION. Allow a 15.3 cm (6-in) clearance at the back and sides of the instrument to allow proper cooling. Avoid blocking any exhaust or intake fans or vents when using the instrument on a cart or in an instrument rack. Avoid placing loose paper or other material near the bottom intake vents that could suck against the instrument and block air flow. Inadequate clearances can damage the instrument.*

<span id="page-13-0"></span>Use the logic analyzer on a bench, in an instrument rack, or on a cart in the normal position (on the bottom feet). The front feet extend to give a better view of the instrument display.

#### **Table 2: Instrument power considerations**

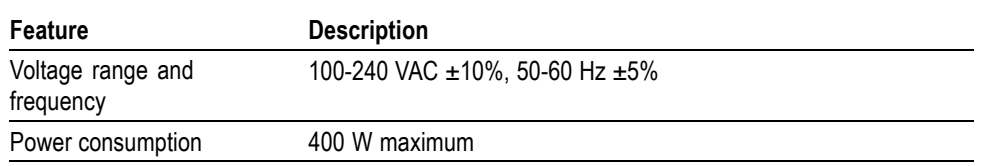

### **Connect the chassis ground**

Use the chassis ground connections to connect the grounds of the target system (system-under-test) to the logic analyzer to verify a common ground connection between instruments. [\(See Figure 1.\)](#page-14-0)

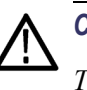

#### *CAUTION.*

*To reduce the risk of ground-loop noise, ground all of the instruments in the system to the logic analyzer using the ground connections shown.*

# <span id="page-14-0"></span>**Connect the accessories**

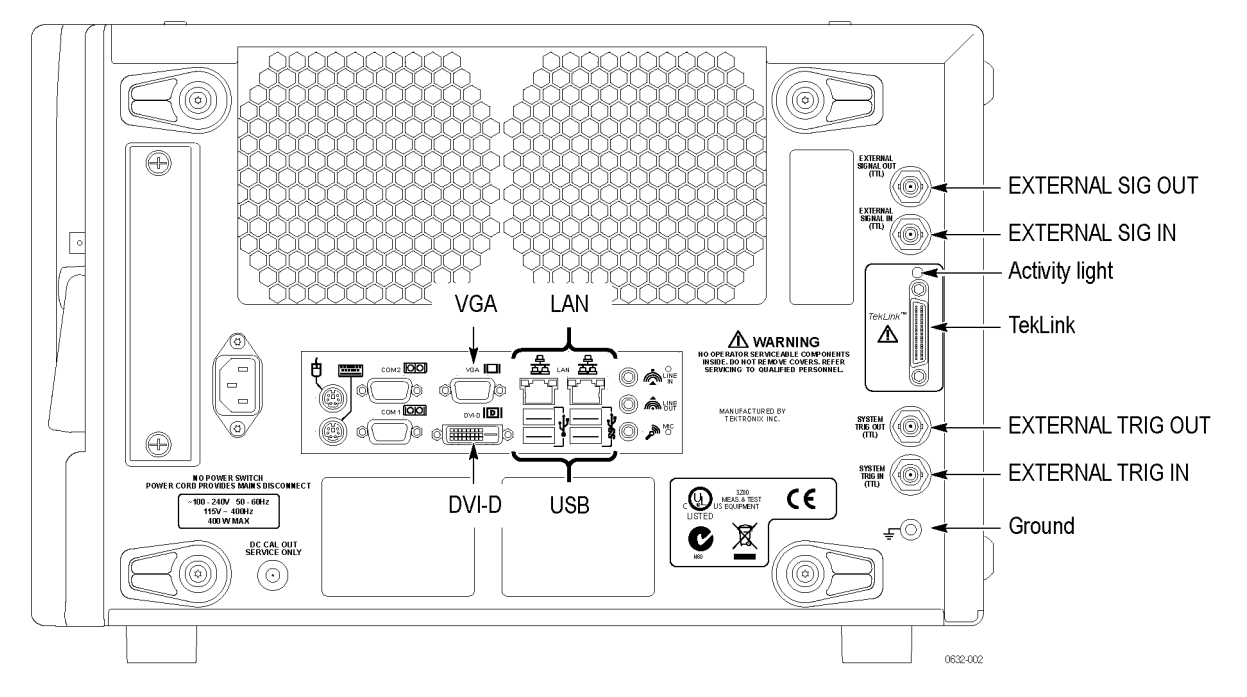

After installing the logic analyzer in the desired location, connect the accessories such as an external monitor, keyboard, and printer. (See Figure 1.)

#### **Figure 1: Accessories connections**

Connect additional accessories as needed. (See Table 3.)

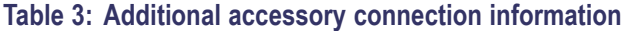

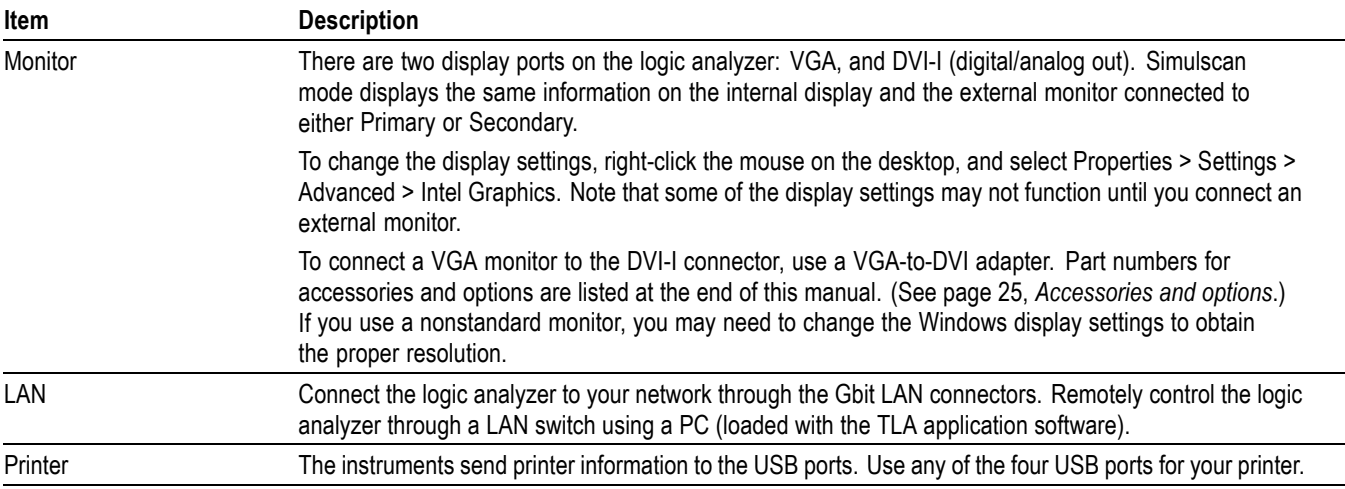

#### <span id="page-15-0"></span>**Connect the probes to the instrument**

After you have connected all the accessories, connect the probes to the logic analyzer.

*NOTE. Attach the labels to the probes before connecting the probes to instrument. Refer to the respective probe instruction manual for the probe labeling procedures. The probe instruction manuals are on the TLA Documentation CD or can be downloaded from the Tektronix Web site (www.tektronix.com/manuals).*

**1.** Match the label of the logic analyzer-end of the probe to the probe connector label on the side of instrument.

Insert the probe into the respective probe connector and lock it in place.

**2.** To remove the probe from the instrument, press the button on the probe connector and pull the connector from the instrument.

For additional information on the individual probes, refer to the instructions that accompanied your probes. (See Figure 2.)

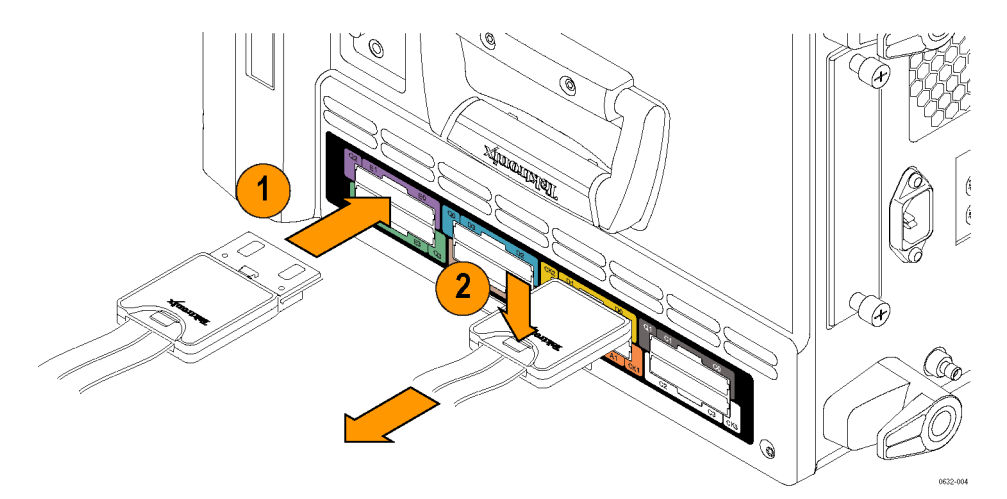

**Figure 2: Connecting and disconnecting probes**

### <span id="page-16-0"></span>**First time operation**

Use the information in this section to turn on the logic analyzer for the first time.

**Power on the instrument** Follow these steps to power on the logic analyzer:

- **1.** Connect the power cord to the logic analyzer.
- **2.** If you have an external monitor, connect the power cord and turn on the monitor.
- **3.** Press the On/Standby switch to turn on the logic analyzer. (See Figure 3.)
- **4.** Wait for the logic analyzer to complete the power-on self tests.

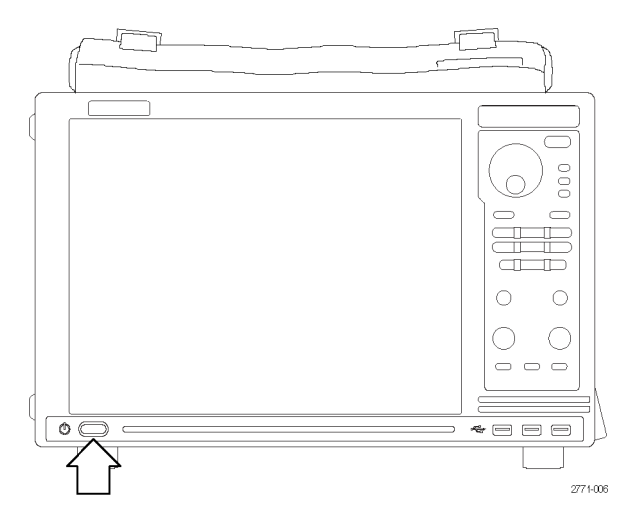

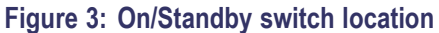

**Power off the instrument** To power off the logic analyzer, press the On/Standby switch. The logic analyzer has a built-in soft power-off function that safely powers off the logic analyzer when you press the On/Standby switch.

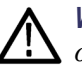

*WARNING. To avoid the chance of electrical shock when opening the instrument or accessing any location that may have a voltage applied, always unplug the instrument to disconnect it from the mains power. Do not unplug the instrument when it is powered on otherwise you can damage the instrument.*

# <span id="page-17-0"></span>**Perform the incoming inspection**

Incoming inspection consists of verifying the basic operation of the logic analyzer. The power-on diagnostics check the basic functionality. The diagnostics run every time you turn on the logic analyzer.

You can also verify more detailed functionality by running the extended diagnostics.

To run the extended diagnostics, perform the following:

- **1.** Disconnect any probes attached to the instrument.
- **2.** Select the System menu and click Calibration and Diagnostics.
- **3.** Run the extended diagnostics by selecting the Extended Diagnostics tab. The results of the tests display in the property page.
- **4.** Verify that all tests pass.

**Verify the probes (Optional)** Connect the logic analyzer probes to a signal source and (if necessary) adjust the threshold levels for the probes to acquire the signals. Use the threshold and activity indicators in the LA Setup window to verify signal activity at the probe tips.

> To check the mainframe diagnostics not covered by the TLA Application software, run the TLA Mainframe Diagnostics located under the Windows Start menu using the following path: Start > All Programs > Tektronix Logic Analyzer > TLA Mainframe Diagnostics. Exit the TLA Application before running the external diagnostics.

#### **Back up the user files**

Back up your user files on a regular basis. Use the Windows backup tools or copy the files to another media. Always keep a backup copy of files that you access on a regular basis.

#### **Remove the replaceable disk drive**

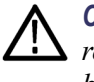

*CAUTION. To avoid permanently damaging the replaceable disk drive, do not remove it while the instrument is powered on. Always power off the instrument before removing the disk drive.*

- **1.** Verify that the instrument is powered off.
- **2.** Pull on the replaceable hard disk drive cartridge to remove it from the chassis.

<span id="page-18-0"></span>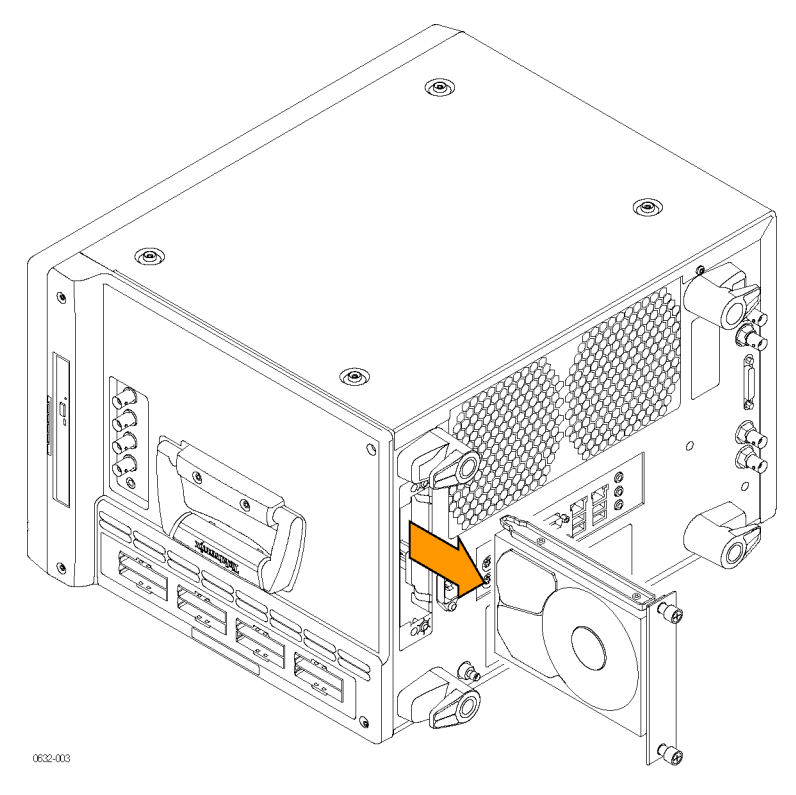

**Figure 4: Removing the replaceable disk drive**

# **Connect the probes to the target system**

The logic analyzer connects to the target system through the probes. The logic analyzer probes allow you to connect to the target system in several different ways. For probe-specific connection details, refer to the appropriate probe instruction manual or browse the Tektronix Web site.

# <span id="page-20-0"></span>**Product overview**

This chapter describes the product controls and connectors of the logic analyzers. Refer to the *TLA Quick Start User Manual* for operating information on the logic analyzer.

### **Front panel controls**

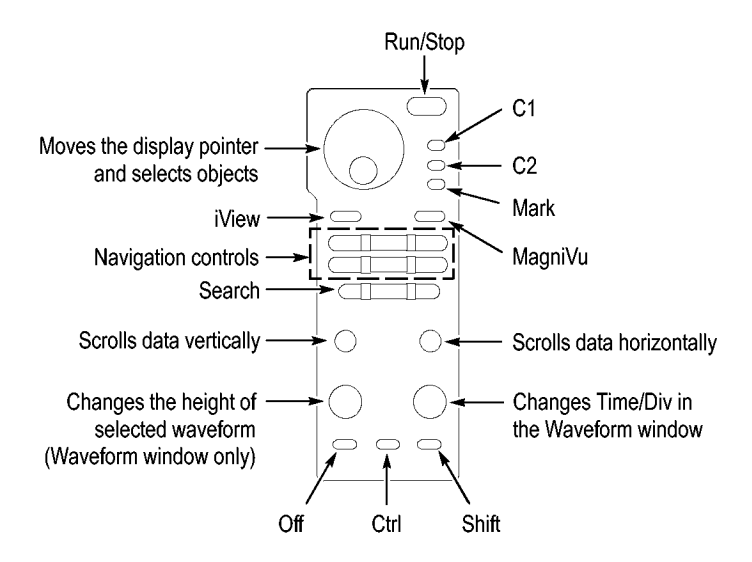

Use the front-panel controls to operate most of the logic analyzer. (See Figure 5.)

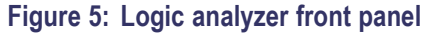

# <span id="page-21-0"></span>**Side panel connectors**

The following connections are available on the side panel of the instrument. (See Figure 6.)

- Probe connectors. The number of connectors depend on your instrument type.  $\Box$  .
- Analog output connectors. Connect a BNC cable to one of these connectors Ľ, to provide an analog output signal to another instrument. (Refer to the TLA online help for information on using the *iCapture Analog Feeds*.)

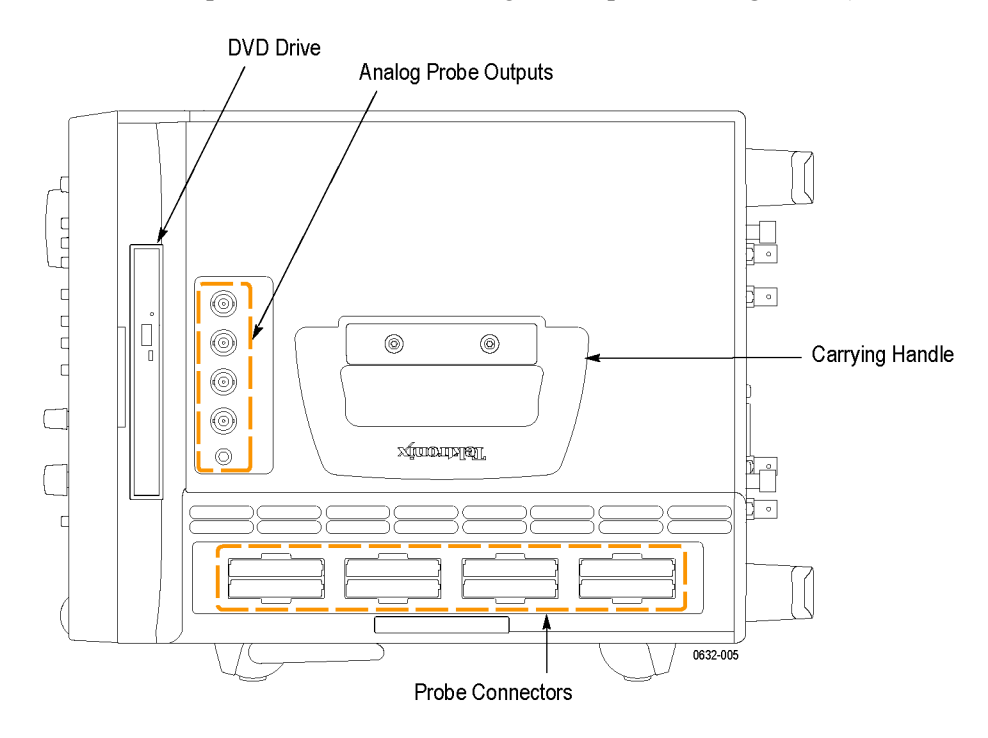

**Figure 6: Side panel connectors**

### <span id="page-22-0"></span>**Rear panel connectors**

The following external connections are available on the rear panel of the instrument. (See Figure 7 on page 11.)

- System Trigger In and System Trigger Out, used to receive or send a trigger Ľ, from/to an external source
- External Signal In and External Signal Out, used to receive or send a signal Ľ, from/to an external source
- I. Accessory connections, such as USB, LAN, and audio/video outputs

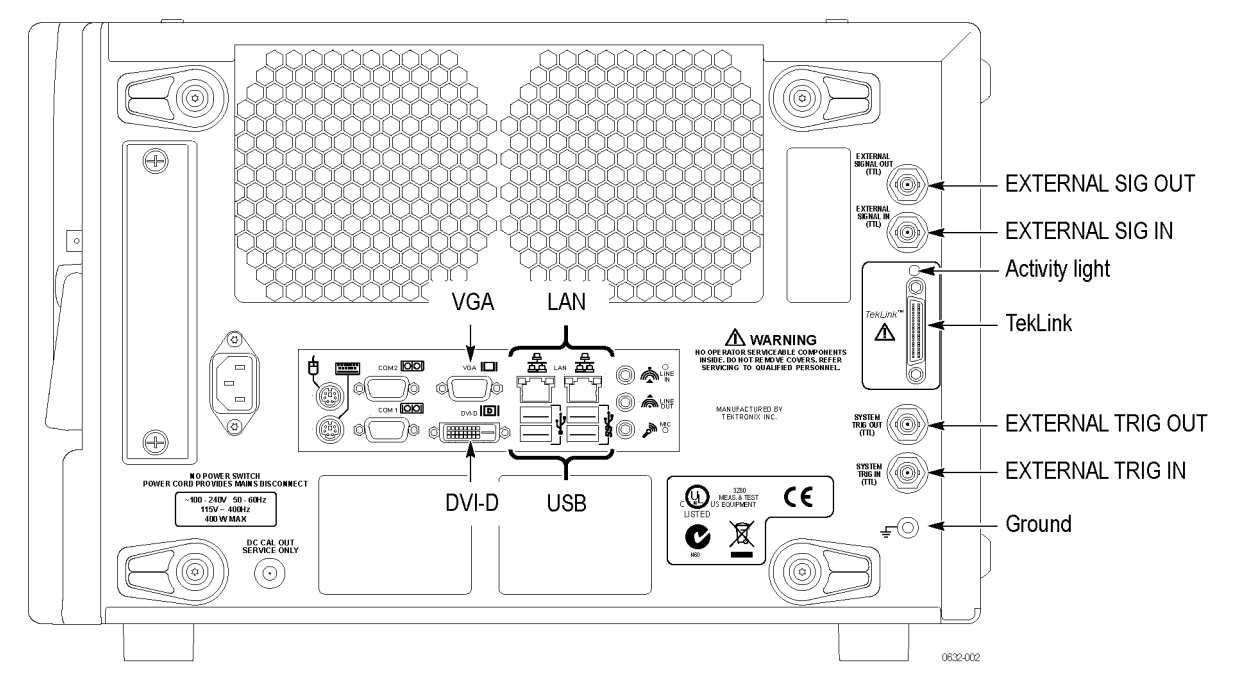

**Figure 7: Rear panel connectors**

# <span id="page-24-0"></span>**Restoring and reinstalling software**

Most of the software is installed when your instrument is shipped from the factory. Refer to this section if you need to reinstall your software. These instructions refer only to reinstalling the TLA application software and operating system. To upgrade to a newer TLA application software version, download the latest software version from the Tektronix Web site at www.tektronix.com/software/downloads. This section also provides information on installing related logic analyzer software on a PC for remote operation or for offline applications.

*NOTE. If you install or reinstall software on a remote PC, make sure that the software version matches that of the main application on the logic analyzer.*

#### **Restore the operating system**

If the need arises, the instrument contains an operating system restore file on a separate partition of the hard drive.

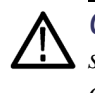

*CAUTION. Restoring the operating system reformats the hard disk drive. All saved will be lost. Save important files to external media before restoring the operating system.*

**1.** Restart the instrument. During the startup process, you will see the following message at the top of the screen:

Starting Acronis Loader press F5 for Acronis Startup Recovery Manager

*NOTE. To successfully complete the system restore process you must use the Windows version of the Acronis software. Using a generic MAC keyboard starts the DOS version of the Acronis software. Do not use a MAC keyboard.*

- **2.** Repeatedly press the F5 key until the Acronis True Image Tool opens. There is a short delay from the time the message appears until the instrument proceeds with the normal instrument startup. If the instrument does not open the Acronis application, power off the instrument, and then power on the instrument and try again.
- **3.** Click Recover.
- **4.** In the Confirmation dialog box, click Yes to restore the instrument operating system, or No to exit the restore process. The restore process

takes approximately 30 minutes; the actual time depends on the instrument configuration.

### <span id="page-25-0"></span>**Reinstall the TLA Application Software**

Complete the following steps to reinstall the latest version of the TLA application software. Use these steps as a first resort to recovering from application software problems. If you still experience problems you may have to restore the hard disk image. [\(See page 13](#page-24-0), *[Restore the operating system](#page-24-0)*.)

While using this procedure you will be asked to log on as Administrator. The logic analyzer is initially set up to automatically log on as Administrator (with no password) so you may not see the login prompt. If the network setups have been changed on your instrument, make sure that you log on as Administrator or as a user who has administrator privileges. Failure to do so can prevent the software upgrade from completing successfully.

- **1.** Log on to the instrument as Administrator and quit any applications.
- **2.** Install the TLA Application Software CD in the CD drive of the logic analyzer.
- **3.** If the installation software does not start automatically, click Run in the Windows Start menu to display the Run dialog box. Enter D:\TLA Application SW\Setup.exe in the Run dialog box (if your CD drive is not the D-drive, enter the appropriate letter for your drive).
- **4.** Click OK to perform the installation.

If you have an older version of the software on the hard disk, the installation program will detect it and ask to remove it. Follow the on-screen instructions to remove the software, answering "Yes" to any prompts.

**5.** After the software is successfully installed, restart the instrument.

#### **Remote operation**

Install the TLA application software on a PC for the following purposes:

- Run the TLA application software in the Offline mode.  $\mathcal{L}_{\mathcal{A}}$
- i. Control a logic analyzer with the same TLA Application Software over a network.

*NOTE. Be sure to abide by the license agreements for any third-party software installed on your PC or on the instrument.*

#### <span id="page-26-0"></span>**Install the TLA Application Software on a PC**

Browse to the TLA Application software folder on the CD and run the Setup.exe program. Follow the on-screen instructions to install the TLA application software.

If you have an older version of the software on the hard disk, the installation program will detect it and ask to remove it. Follow the on-screen instructions to remove the software, answering "Yes" to any prompts. Restart the instrument when prompted and run the Setup.exe program again.

Start the software by double-clicking on the TLA Application icon. The TLA Startup dialog box displays.

- **1.** Select an instrument in the TLA Connection dialog box, and then click the Connect button. If your instrument is connected to a network, you can connect to any instrument on your local network that has a TLA server running, enabled, and is not being used by another user.
- **2.** Click Offline to start an offline version of the TLA application software. The TLA Offline software allows you to run the TLA application without connecting to a real instrument. You can analyze previously acquired data from a logic analyzer, create or modify reference memories, or perform system tests without being connected to a real instrument.

#### **Calibrate the touchscreen**

Perform the following steps to calibrate the touchscreen:

- **1.** Go to the Windows desktop and the double-click the Touchscreen Configurator (the pointing Device icon or small mouse graphic).
- **2.** Follow the on-screen instructions to perform the alignment routine. Use a stylus for the best accuracy.

You can also customize some of the functions of your touchscreen in the Touch Screen Properties window. Right-click the selection text to view a description of the function.

#### <span id="page-27-0"></span>**Other software installation information**

If you purchased any microprocessor support packages, you need to reinstall them after you reinstall the operating system and TLA application. If you do not have a copy of the microprocessor support software, contract your Tektronix Account Manager to order a replacement copy. If you cannot contact the account manager, contact the Tektronix Support Center (refer to *Contacting Tektronix* at the beginning of this document).

### **Upgrade or restore the firmware**

You may have to upgrade the firmware on the logic analyzer if the firmware version is not compatible with the TLA application software version. This will be indicated by one or more messages when you start the logic analyzer. The most current firmware for the TLA application software resides in a file on the hard disk of the logic analyzer.

Use the following procedure to upgrade the firmware:

- **1.** Exit the logic analyzer application.
- **2.** Click Start > All Programs > Tektronix Logic Analyzer > TLA Firmware Loader.
- **3.** If the Connection dialog box appears, select the instrument that you want to upgrade (typically the Local instrument) and click Connect.
- **4.** The Firmware Loader dialog box appears. You have the choice of loading either Mainframe Firmware or Instrument Module Firmware. Click the Load button corresponding to Mainframe Firmware (top part of the dialog box).
- **5.** A list of all the currently installed Mainframe firmware displays. The list shows the version currently running and the version available for installation. Select the items that you want to load. If all firmware versions are up-to-date, click Close and go to step [14.](#page-28-0)
- **6.** Click the Update Firmware button. A dialog box displays a list of available firmware images.
- **7.** Select the appropriate file. Click Open to open the selected firmware image. You must do this for each firmware image selected.
- **8.** The Firmware Load Progress dialog displays. Click the Start Flash Operation button to start the flash operation for the selected flash images. Once the flash operation is started it cannot be canceled.
- **9.** As the flash operation runs, it identifies what steps are being performed. When complete, it will inform you to restart the instrument.
- **10.** Turn off and restart the instrument after the flash operation is complete.
- **11.** Exit the logic analyzer application.
- <span id="page-28-0"></span>**12.** Click Start > All Programs > Tektronix Logic Analyzer > TLA Firmware Loader.
- **13.** If the Connection dialog box appears, select the instrument that you want to upgrade (typically the Local instrument) and click Connect.
- **14.** Click the Load button in the Instrument Module Firmware section (bottom part of the dialog box).
- **15.** If the firmware version is less than the FW Required version, then select Load Firmware from the Execute menu.
- **16.** Select the proper firmware file (TLA640X.lod).
- **17.** Click OK. You will be prompted to confirm your action; click Yes.
- **18.** When the process has completed, exit the firmware loader program and power off the logic analyzer. You must power off the logic analyzer to allow the TLA application to start up properly.
- **19.** Locate the big label on the instrument.
- **20.** Record the firmware version that is printed on the label. You will need this information to see that the firmware version matches the label.
- **21.** Power on the logic analyzer.
- **22.** After the logic analyzer completes the power-on diagnostics, select System Properties from the System menu.
- **23.** Click the LA1 tab.
- **24.** Verify that the firmware version matches the version on the label that you recorded in step 20.
- **25.** If the firmware versions do not match, power off the instrument, and update the label.

# <span id="page-30-0"></span>**Appendix A: User service procedures**

This appendix describes high-level service information and procedures for the Tektronix logic analyzers.

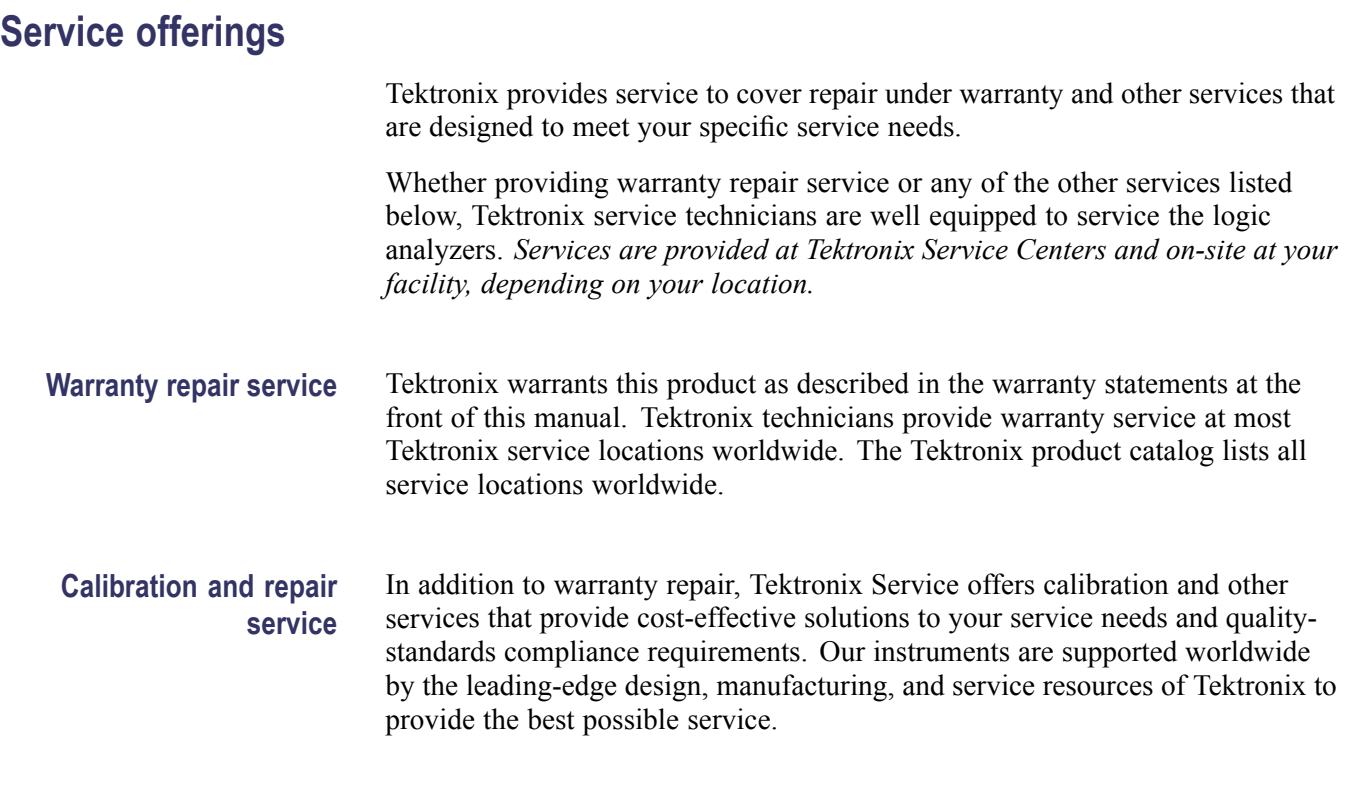

# **General care**

Protect the instrument from adverse weather conditions. The instrument is not waterproof. Do not store or leave the instrument where the LCD display will be exposed to direct sunlight for long periods of time.

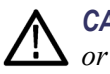

*CAUTION. To avoid damage to the instrument, do not expose it to sprays, liquids, or solvents.*

#### <span id="page-31-0"></span>**Preventive maintenance**

Once a year the electrical performance should be checked and the instrument accuracy should be certified (calibrated). This service must be performed by a qualified service technician using the procedures outlined in the appropriate service manual for the Tektronix Logic Analyzer product.

Preventive maintenance mainly consists of periodic cleaning. Periodic cleaning reduces instrument breakdown and increases reliability. Clean the instrument as needed, based on the operating environment. Dirty conditions may require more frequent cleaning than computer room conditions.

Refer to your logic analyzer probe instructions for specific cleaning procedures for the probes and probe connectors.

**Clean the flat panel display** The LCD flat panel is a soft plastic display and must be treated with care during cleaning.

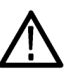

*CAUTION. Improper cleaning agents or methods can damage the flat panel display.*

Do not use abrasive cleaners or commercial glass cleaners to clean the display surface.

Do not spray liquids directly on the display surface.

Do not scrub the display with excessive force.

Avoid getting moisture inside the instrument while cleaning the display; use only enough solution to dampen the wipe.

Clean the flat panel display surface by gently rubbing the display with a cleanroom wipe (such as Wypall Medium Duty Wipes, #05701, available from Kimberly-Clark Corporation).

If the display is very dirty, moisten the wipe with distilled water or a 75% isopropyl alcohol solution and gently rub the display surface. Avoid using excess force or you may damage the plastic display surface.

#### **Clean the exterior surfaces** Clean the exterior surfaces with a dry, lint-free cloth or a soft-bristle brush. If dirt remains, use a cloth or swab dampened with a 75% isopropyl alcohol solution. A swab is useful for cleaning in narrow spaces around the controls and connectors. Do not use abrasive compounds on any part of the instrument.

To avoid damaging the instrument follow these precautions:

<span id="page-32-0"></span>Avoid getting moisture inside the instrument during external cleaning and use only enough solution to dampen the cloth or swab.

Do not wash the front-panel On/Standby switch. Cover the switch while washing the instrument.

Use only deionized water when cleaning. Use a 75% isopropyl alcohol solution as a cleanser and rinse with deionized water.

Do not use chemical cleaning agents; they may damage the instrument. Avoid chemicals that contain benzene, toluene, xylene, acetone, or similar solvents.

# **Troubleshooting**

Review the following sections if you encounter any problems with your instrument. For additional help, contact your local Tektronix Service Representative.

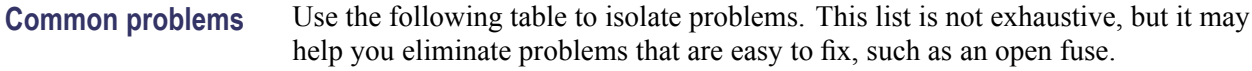

#### **Table 4: Failure symptoms and possible causes**

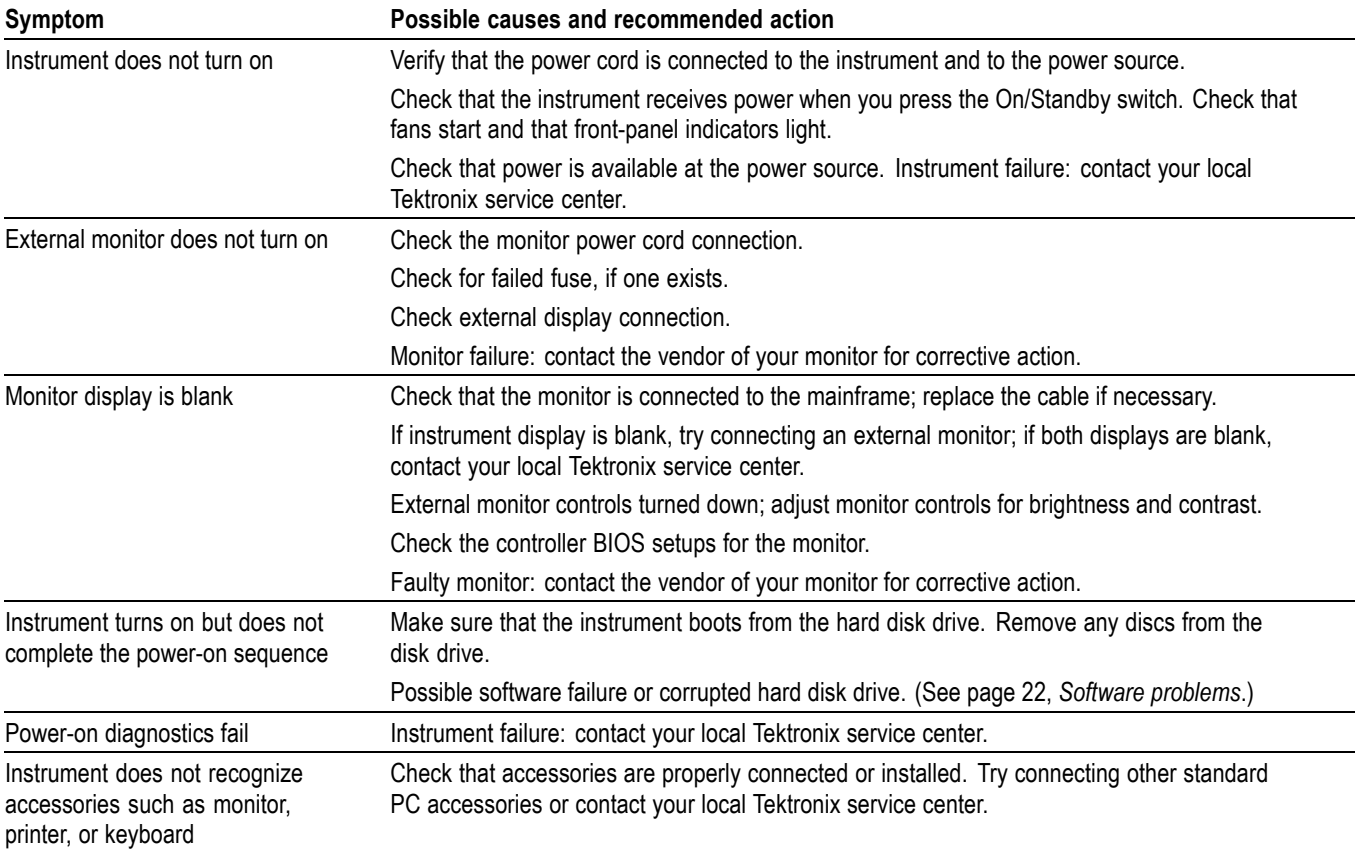

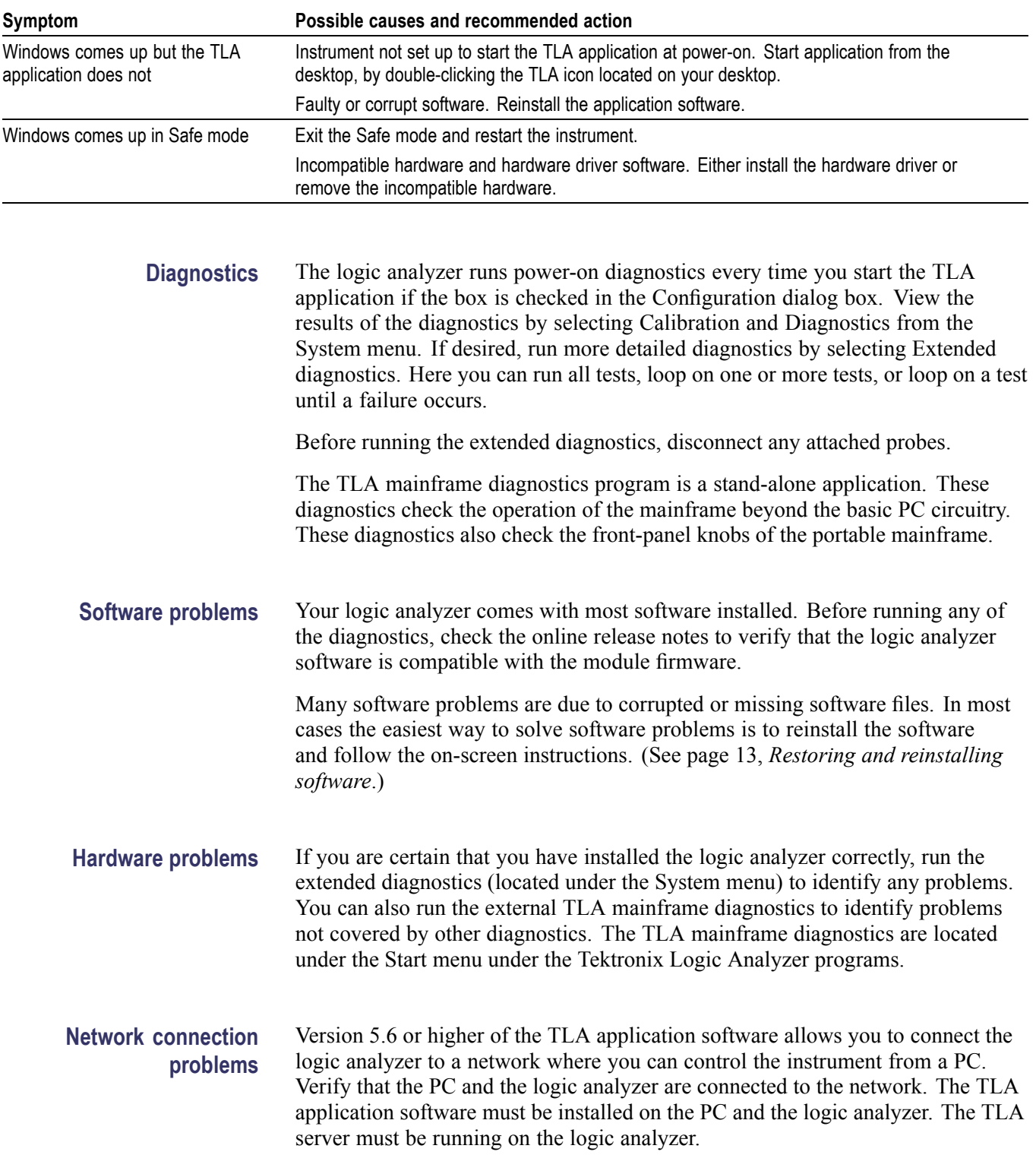

#### <span id="page-33-0"></span>**Table 4: Failure symptoms and possible causes (cont.)**

Complete the following steps to start the TLA server:

- **1.** On the logic analyzer, click Start > Programs > Tektronix Logic Analyzer > TLA Server. An icon with a red circle appears in the toolbar.
- **2.** Right-click the TLA Server icon and select Start TLA Server. The red circle disappears indicating the server is running.

Check with your system administrator to address other network problems.

#### <span id="page-34-0"></span>**Repacking for shipment**

If the logic analyzer is to be shipped to a Tektronix service center for repair, attach a tag to the mainframe or module showing the owner's name and address, the serial number, and a description of the problem(s) encountered and/or service required. Always include the probes so that the entire unit can be tested.

When packing an instrument for shipment, use the original packaging. If it is unavailable or not fit for use, contact your Tektronix representative to obtain new packaging.

# <span id="page-36-0"></span>**Appendix B: Accessories and options**

# **Accessories**

#### **Table 5: Standard accessories**

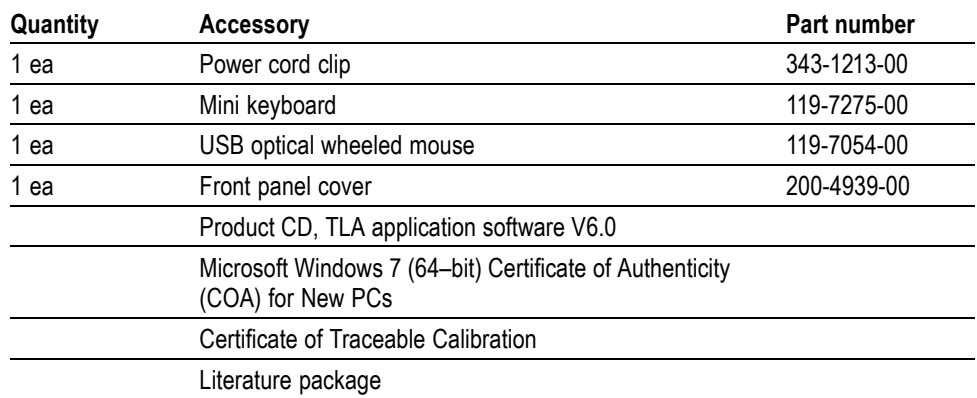

#### **Table 6: Optional accessories**

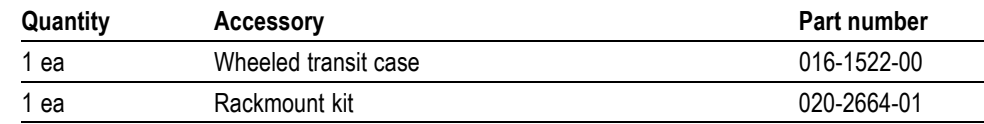

# **Options**

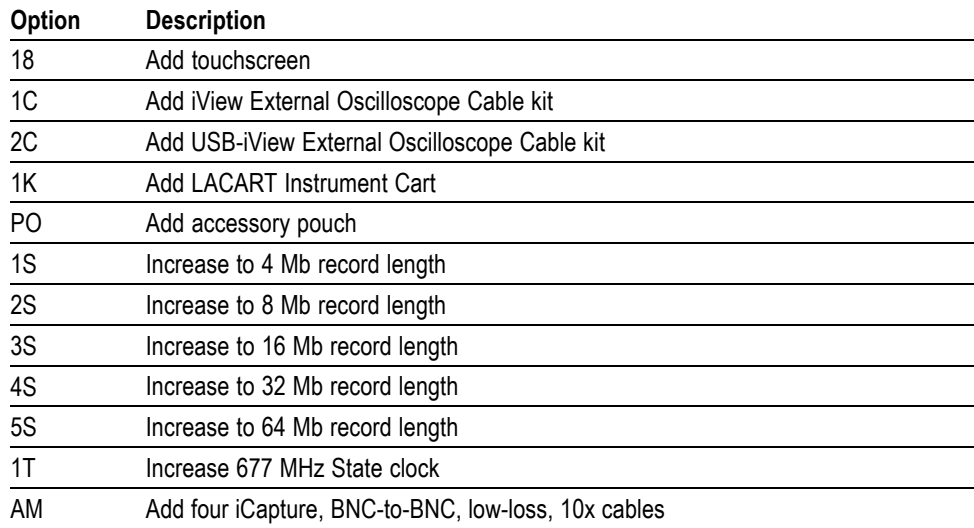

<span id="page-37-0"></span>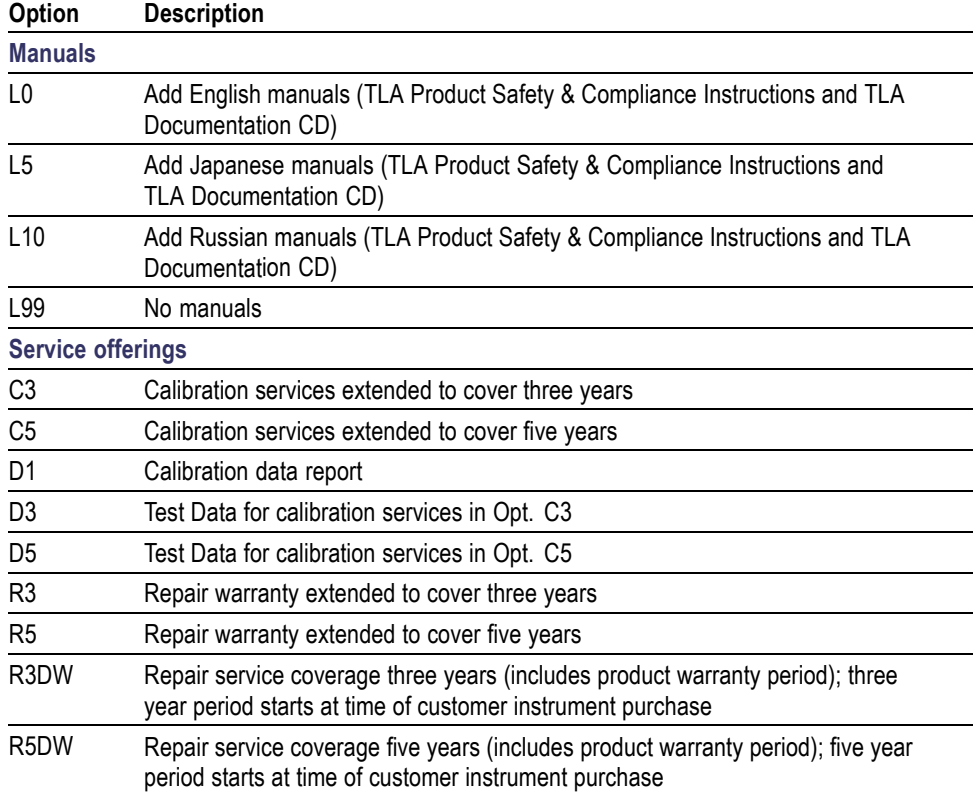

#### **Table 7: Power cords**

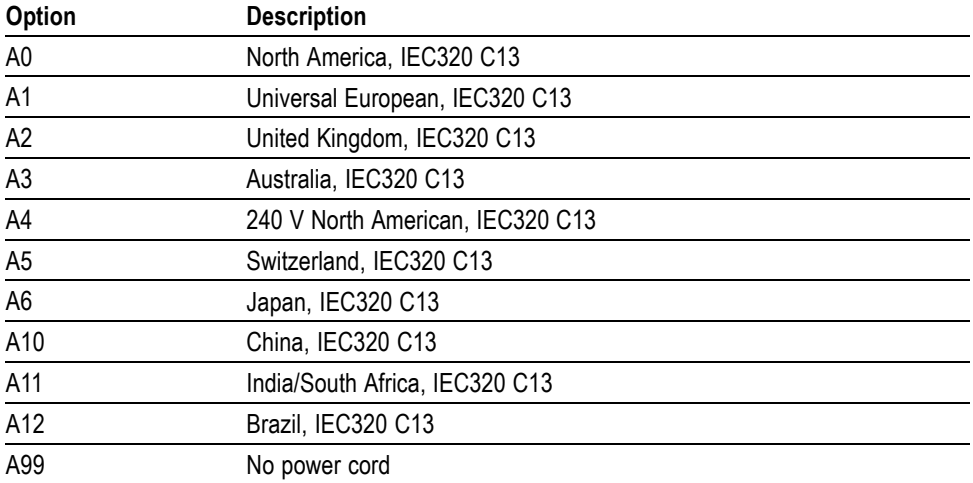

# <span id="page-38-0"></span>**Appendix C: Network installation site survey**

Photocopy this sheet and use it for your system installation.

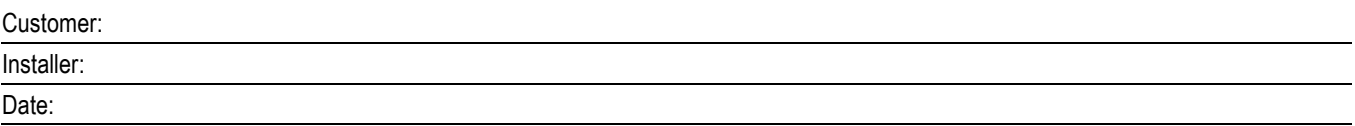

#### **Networking information (Share with customer IT department)**

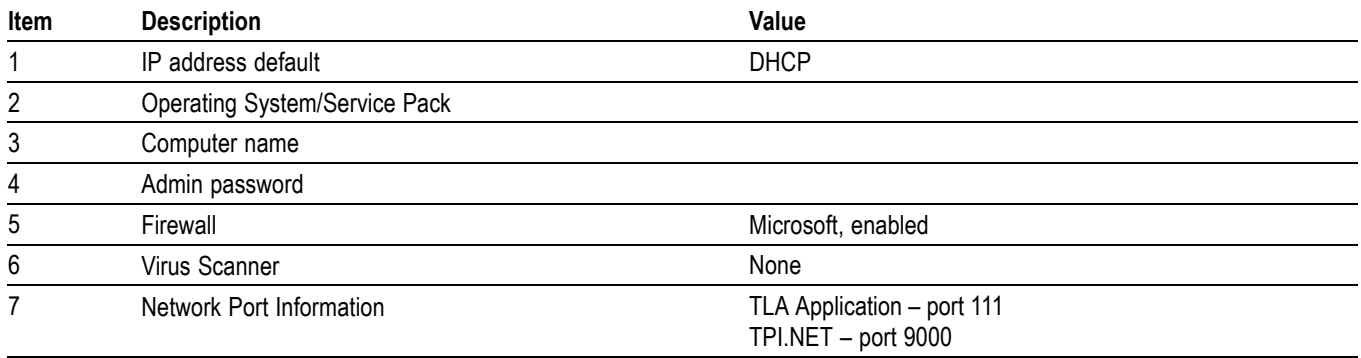

#### **Network installation information (Provided by IT department)**

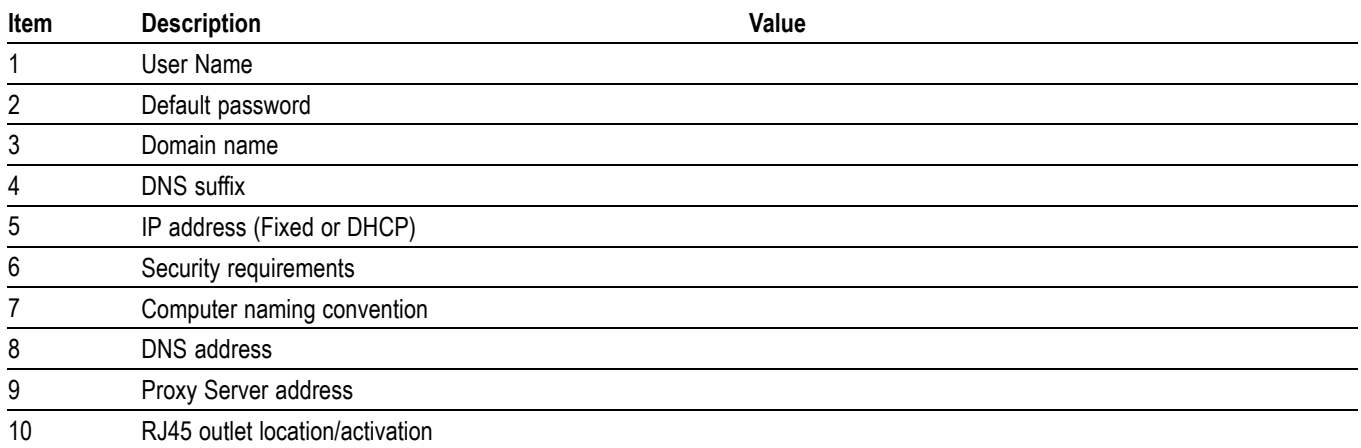

#### Other notes:

# <span id="page-40-0"></span>**Index**

# **A**

[accessories, 25](#page-36-0) [connecting,](#page-14-0) [3](#page-14-0) [optional](#page-36-0), [25](#page-36-0) [standard](#page-36-0), [25](#page-36-0) [activity indicators, 6](#page-17-0)

### **C**

[calibration](#page-30-0) [service](#page-30-0), [19](#page-30-0) [touchscreen, 15](#page-26-0) [chassis ground location, 2](#page-13-0) [cleaning](#page-31-0), [20](#page-31-0) [LCD display](#page-31-0), [20](#page-31-0) [connecting](#page-14-0) [accessories, 3](#page-14-0) probes, [4](#page-15-0), [7](#page-18-0) [connectors](#page-22-0) [rear panel](#page-22-0), [11](#page-22-0) [side panel, 10](#page-21-0)

# **D**

[diagnostics, 22](#page-33-0) [mainframe, 22](#page-33-0) [disk drive](#page-17-0) [removal](#page-17-0), [6](#page-17-0)

### **E**

[extended diagnostics](#page-33-0), [22](#page-33-0) [external connectors](#page-22-0), [11](#page-22-0)

#### **F**

[firmware](#page-27-0) [upgrading, 16](#page-27-0) [front panel controls, 9](#page-20-0)

#### **G**

[general maintenance](#page-30-0), [19](#page-30-0) [ground](#page-13-0) [chassis](#page-13-0), [2](#page-13-0)

### **H**

[hardware problems](#page-33-0), [22](#page-33-0)

#### **I**

[incoming inspection, 6](#page-17-0) [installing](#page-25-0) [software: TLA application](#page-25-0) [software](#page-25-0), [14](#page-25-0)

# **L**

[logic analyzer](#page-13-0) [chassis ground connections](#page-13-0), [2](#page-13-0) [connecting probes, 4](#page-15-0) [installing software](#page-24-0), [13](#page-24-0) [reinstalling software, 13](#page-24-0) [shipping list, 1](#page-12-0) [site considerations](#page-12-0), [1](#page-12-0) [TLA6400 Series](#page-10-0) [description](#page-10-0), [vii](#page-10-0)

#### **M**

[mainframe](#page-33-0) [diagnostics, 22](#page-33-0)

#### **N**

[network problems](#page-33-0), [22](#page-33-0)

### **O**

[on/standby switch](#page-16-0), [5](#page-16-0) [operating system](#page-24-0) [restoring](#page-24-0), [13](#page-24-0) [optional accessories, 25](#page-36-0)

#### **P**

[power cords, 26](#page-37-0) [power-on diagnostics, 22](#page-33-0) [power-on procedure](#page-16-0), [5](#page-16-0) [preventive maintenance](#page-31-0), [20](#page-31-0) [cleaning, 20](#page-31-0) [LCD display](#page-31-0), [20](#page-31-0)

probes connecting probes, [4,](#page-15-0) [7](#page-18-0) [problems](#page-33-0) [hardware](#page-33-0), [22](#page-33-0) [network connection, 22](#page-33-0) [software](#page-33-0), [22](#page-33-0)

### **R**

[reinstalling software](#page-25-0) [TLA application software, 14](#page-25-0) [related documentation](#page-10-0), [vii](#page-10-0) [removing the disk drive](#page-17-0), [6](#page-17-0) [repacking for shipment, 23](#page-34-0) [repair service](#page-30-0), [19](#page-30-0) [replaceable disk drive](#page-17-0), [6](#page-17-0) [restoring the operating system, 13](#page-24-0)

### **S**

[Safety Summary](#page-6-0), [iii](#page-6-0) [service](#page-30-0) [calibration and repair](#page-30-0) [service, 19](#page-30-0) [mainframe diagnostics](#page-33-0), [22](#page-33-0) [offerings, 19](#page-30-0) [preventive maintenance](#page-31-0), [20](#page-31-0) [warranty repair service, 19](#page-30-0) [shipping](#page-34-0), [23](#page-34-0) [shipping list](#page-12-0) [checking](#page-12-0), [1](#page-12-0) [side panel connectors](#page-21-0), [10](#page-21-0) [site considerations](#page-12-0), [1](#page-12-0) [software](#page-10-0) [firewall, vii](#page-10-0) [installing](#page-24-0), [13](#page-24-0) [installing support](#page-27-0) [packages, 16](#page-27-0) [mainframe diagnostics](#page-33-0), [22](#page-33-0) [problems](#page-33-0), [22](#page-33-0) [TLA application software, 14](#page-25-0) [standard accessories, 25](#page-36-0) [support packages](#page-27-0) [installing](#page-27-0), [16](#page-27-0)

# **T**

[threshold indicators](#page-17-0), [6](#page-17-0) [TLA application software](#page-25-0) [installing, 14](#page-25-0) [TLA6400 Series](#page-10-0) [description, vii](#page-10-0) [touchscreen](#page-26-0) [calibrating, 15](#page-26-0)

[troubleshooting, 22](#page-33-0) [common problems](#page-32-0), [21](#page-32-0)

### **U**

[upgrading](#page-27-0) firmware, [16](#page-27-0) user [files](#page-17-0) [backups, 6](#page-17-0)

[user service](#page-30-0) [general maintenance, 19](#page-30-0) [preventive maintenance, 20](#page-31-0)

#### **W**

[warranty repair service](#page-30-0), [19](#page-30-0)